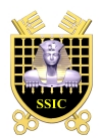

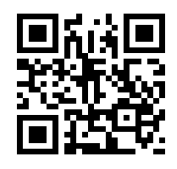

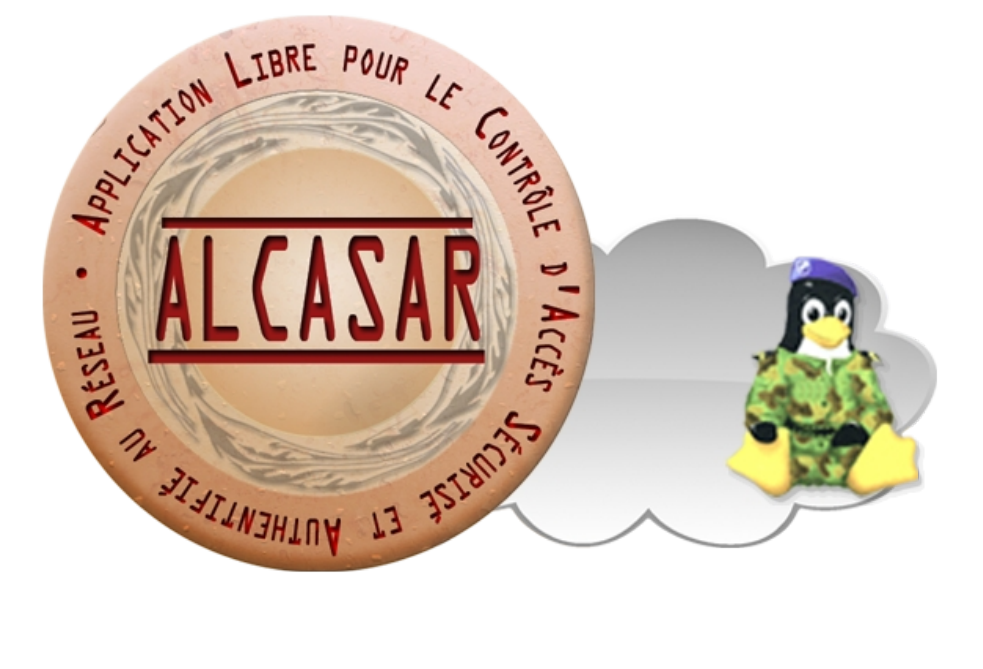

# **INSTALLATION**

## **Table des matières**

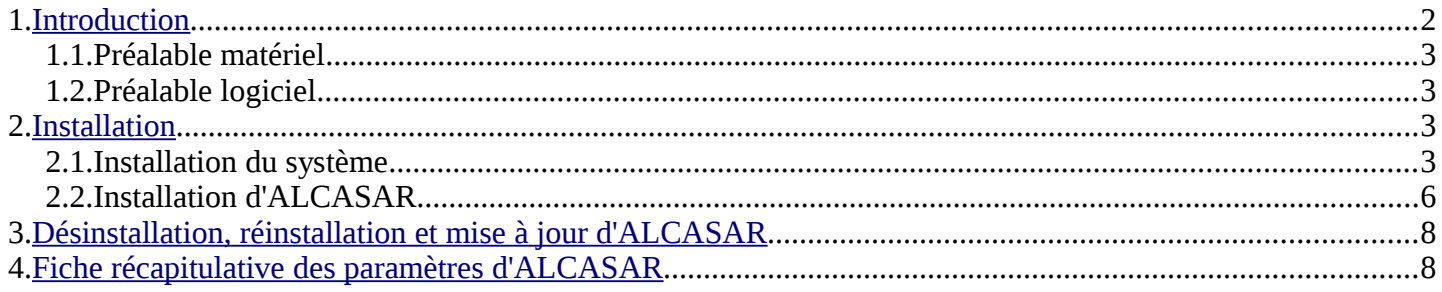

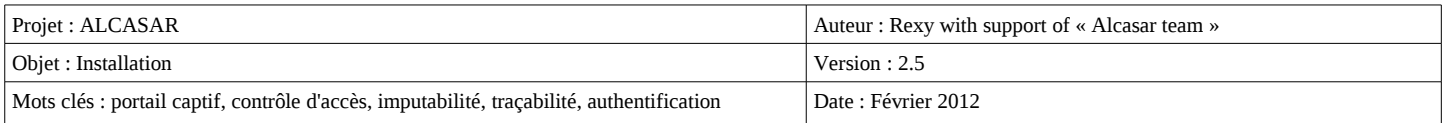

### <span id="page-1-0"></span> **1. Introduction**

Ce document décrit la procédure d'installation du portail ALCASAR. Il est complété par trois autres documents : le document de présentation, le document d'exploitation et la documentation technique.

Si vous possédez déjà une version d'ALCASAR fonctionnelle et que vous désirez effectuer une mise à jour, reportez-vous sur la documentation d'exploitation (chapitre « mise à jour »).

ALCASAR peut être installé sur un ordinateur standard équipé de deux cartes réseau Ethernet. La première (eth0) est connectée à l'équipement du Fournisseur d'Accès Internet (FAI). La deuxième (eth1) est connectée au commutateur utilisé pour desservir le réseau des stations de consultation.

Par défaut, l'adresse IP de cette deuxième carte réseau est : 192.168.182.1/24. Cela permet de disposer d'un plan d'adressage de classe C (254 équipements). Ce plan d'adressage est découpé en deux. La première moitié est destinée aux équipements dont l'adresse IP est fixe. La deuxième moitié est réservée aux équipements dont les adresses sont attribuées dynamiquement par ALCASAR via le protocole « DHCP ». Ce plan d'adressage peutêtre modifié lors de l'installation. Pour tous les équipements situés sur le réseau de consultation, ALCASAR est leur « routeur par défaut (default gateway) », leur serveur DNS et leur serveur de temps.

**Sur le réseau de consultation, il ne doit y avoir aucun autre routeur et aucun autre serveur DHCP.**

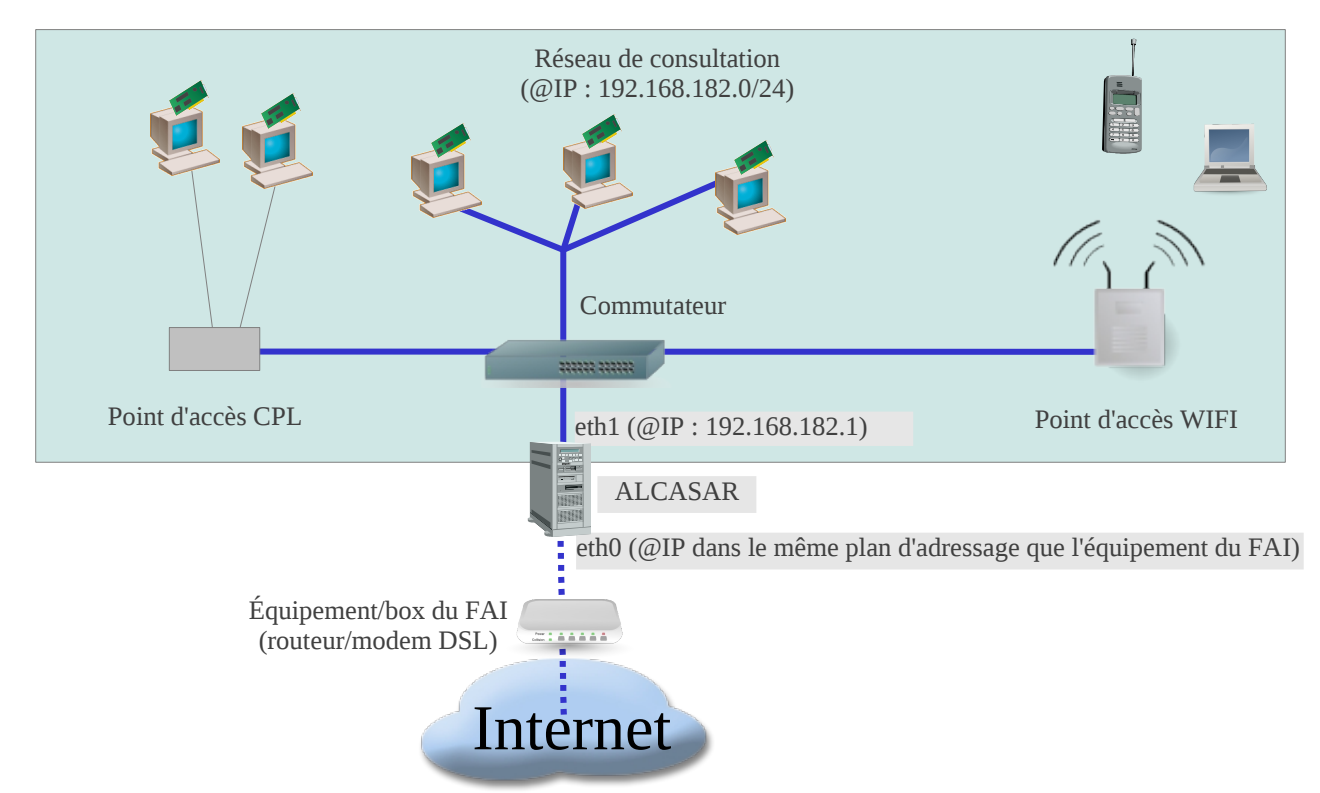

Exemple du plan d'adressage de classe C proposé par défaut (252 équipements de consultations)

- Adresse IP d'ALCASAR : 192.168.182.1/24
- Nombre maximum d'équipements sur le réseau de consultation : 251
- Paramètres réseau des équipements de consultation :
	- adresses IP disponibles : de 192.168.182.2 à 192.168.182.126 (fixes) et de 192.168.182.129 à 192.168.182.254 (dynamiques)<br>○ masque de réseau : 255.255.255.0
	- masque de réseau : 255.255.255.0
	- adresses des serveurs DNS et du routeur par défaut (default gateway) : 192.168.182.1 (adresse IP d'ALCASAR)
	- suffixe DNS (pour les équipements en adressage fixe) : « localdomain »

#### Exemple d'un plan d'adressage de classe B (65532 équipements de consultation)

- Adresse IP d'ALCASAR : 172.16.0.1/16
- Nombre maximum d'équipements sur le réseau de consultation : 65531
- Paramètre des équipements de consultation :
	- adresses IP disponibles : de 172.16.0.2 à 172.16.127.254 (fixes) et de 172.16.128.1 à 172.16.255.254 (dynamiques)
	- masque de réseau : 255.255.0.0
	- adresses des serveurs DNS et du routeur par défaut (default gateway) : 172.16.0.1 (adresse IP d'ALCASAR)
	- suffixe DNS (pour les équipements en adressage fixe) : « localdomain »

#### 1.1. Préalable matériel

ALCASAR n'exige qu'un PC bureautique standard possédant 2 cartes réseau et un disque dur d'une capacité de 50 Go au minimum afin d'être en mesure de stocker les fichiers journaux liés à la traçabilité des connexions. ALCASAR intègre plusieurs systèmes optionnels de filtrage (protocoles réseau, URL, antivirus et contenu de page WEB). Si vous décidez d'activer ces systèmes de filtrage, il est recommandé d'installer au moins 1 GO de mémoire vive afin d'assurer une rapidité de traitement acceptable. À titre d'exemple, un organisme a déployé ALCASAR avec plus de 1000 comptes sur un PC dont les caractéristiques sont : Intel P4 3.2Ghz, 2Go de mémoire vive et un disque dur de 80 Go. Les architectures 32 bits et 64 bits sont supportées et automatiquement prises en compte.

#### 1.2. Préalable logiciel

ALCASAR ne s'appuie que sur des logiciels libres. Le système d'exploitation utilisé est « Linux-Mandriva ».

#### <span id="page-2-0"></span> **2. Installation**

L'installation du portail s'effectue en deux étapes : l'installation du système d'exploitation (Linux-Mandriva) puis l'installation d'ALCASAR.

#### 2.1. Installation du système

La procédure d'installation de ce système est la suivante (durée estimée : 6') :

- récupérez l'image ISO de Linux Mandriva 2010.1 en version « free » double architecture (32 et 64 bits) : fichier « mandriva-linux-free-2010-spring-dual.iso » (700MB). Cette image ISO est disponible sur le site d'ALCASAR ainsi que sur de multiples sites miroirs de Mandriva. Par exemple :
	- • [ftp://ftp.free.fr/mirrors/Distributions\\_Linux/MandrivaLinux/official/iso/2010.1/](ftp://ftp.free.fr/pub/Distributions_Linux/MandrivaLinux/official/iso/2010.1/)
	- <ftp://ftp.lip6.fr/pub/linux/distributions/Mandrakelinux/official/iso/2010.1/>
	- <ftp://ftp.cru.fr/pub/linux/Mandrakelinux/official/iso/2010.1/>
	- gravez cette image sur un CDROM ou créez une clé USB amorçable $1$
- modifiez les paramètres BIOS du PC afin de régler la date, l'heure et afin de permettre l'amorçage du PC à partir d'un CD-ROM ou d'une clé USB. Supprimez la gestion des lecteurs de disquettes si votre système n'en possède pas. À la fin de l'installation, modifiez une nouvelle fois les paramètres BIOS pour limiter les possibilités d'amorçage du PC au seul disque dur ;
- insérez le CD-ROM ou la clé USB, redémarrez le PC et suivez les instructions suivantes :

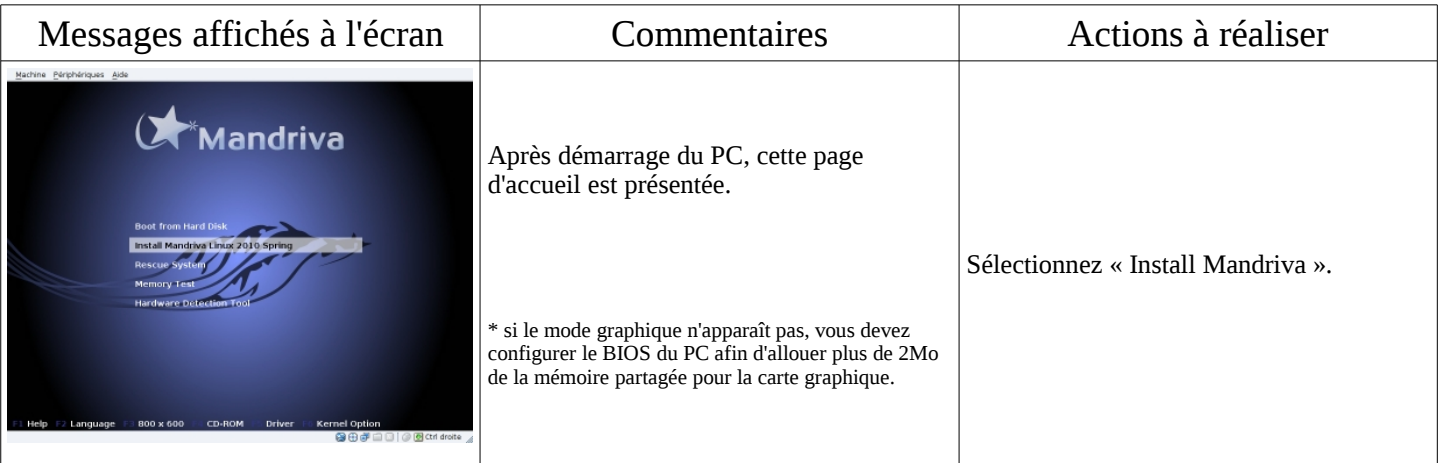

<span id="page-2-1"></span>1 Deux solutions permettent de créer une clé USB amorçable (taille de la clé : 1 Go minimum) :

- en mode graphique sous Linux ou Windows, utilisez l'outil « mandriva-seed » disponible ici : <http://www.mandrivalinux-online.org/download/category-4+mandriva-seed-la-cle-usb-bootable.php>
- pour les habitués du mode console sous Linux, insérez une clé et récupérez le nom du périphérique associé via la commande « *fdisk -l* » (une clé USB est souvent associée au périphérique « /dev/sdb » ou « /dev/sdc »). Lancez la commande : « *dd if=<nom\_de\_l'image\_iso> of=<nom\_du\_périphérique\_usb>\_bs=8M* ».

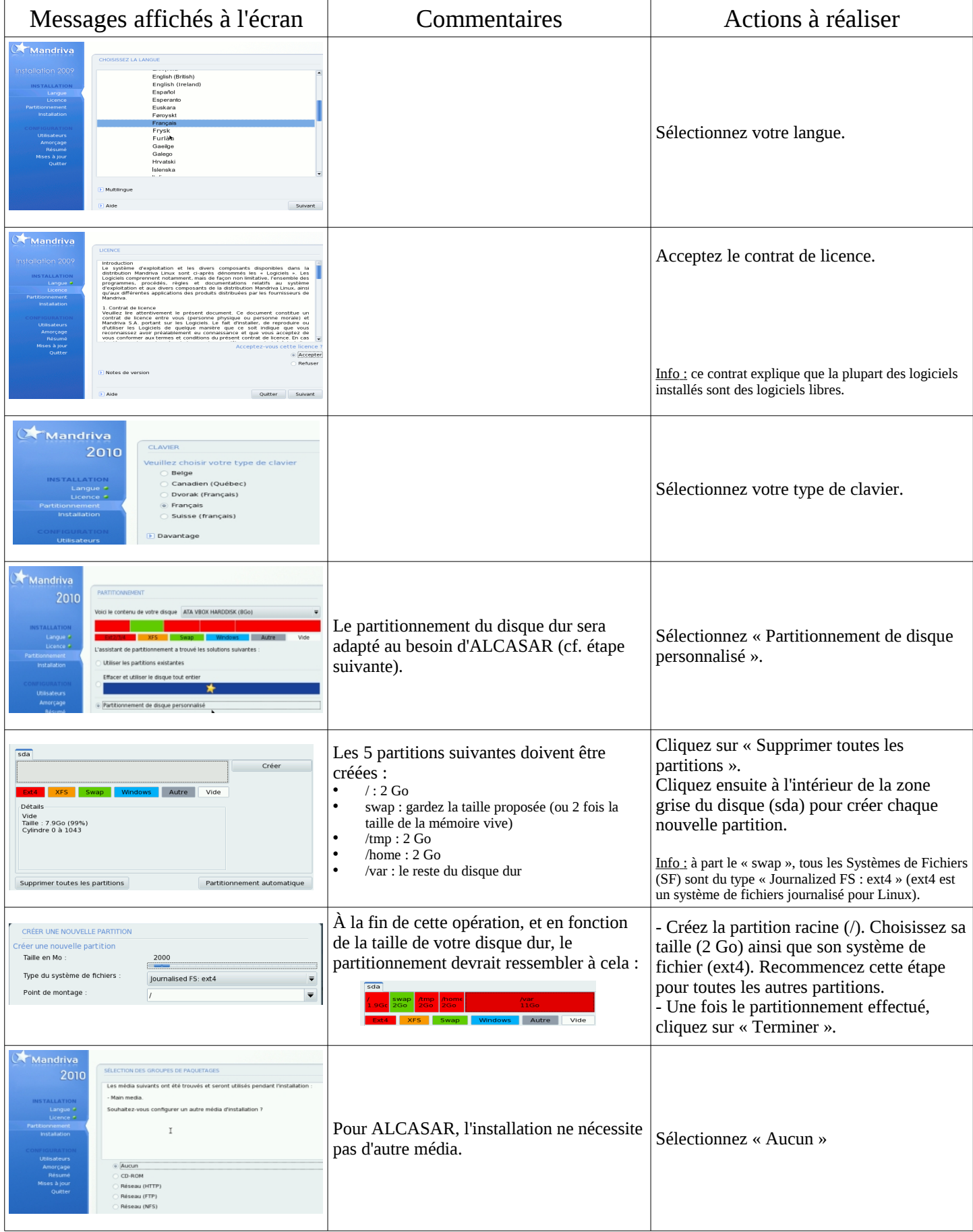

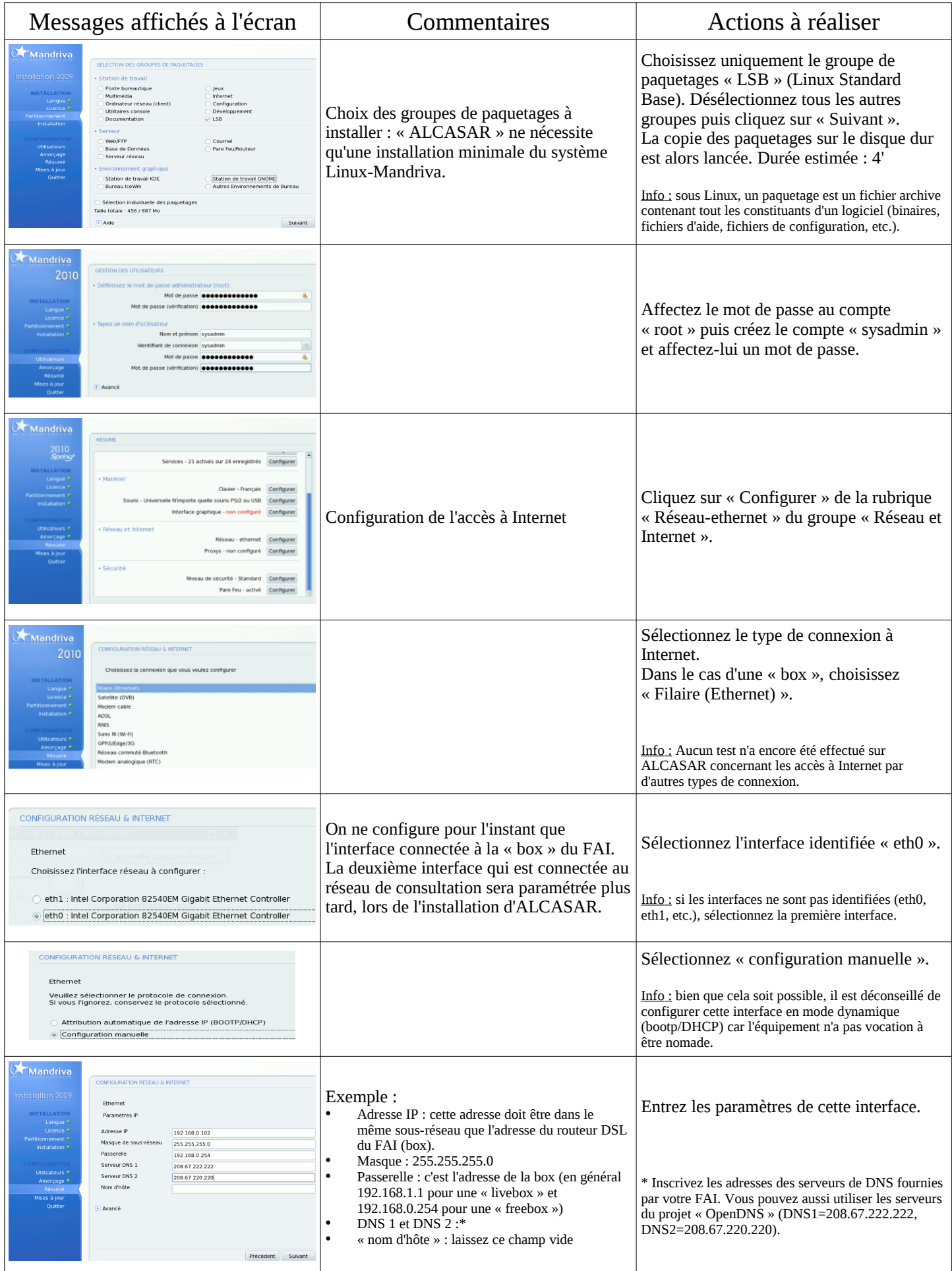

![](_page_5_Picture_162.jpeg)

#### 2.2. Installation d'ALCASAR

ALCASAR est constitué d'une archive compressée (alcasar-x.y.tar.gz) et de paquetages additionnels qui sont automatiquement téléchargés sur Internet pendant la phase d'installation.

Récupérez la dernière version de l'archive compressée sur le site Internet d'ALCASAR et copiez-la sur une clé USB. Suivez la procédure suivante (durée estimée :5').

![](_page_5_Picture_163.jpeg)

![](_page_6_Picture_301.jpeg)

![](_page_7_Picture_245.jpeg)

## <span id="page-7-1"></span> **3. Désinstallation, réinstallation et mise à jour d'ALCASAR**

Vous pouvez désinstaller le portail avec la commande « *sh alcasar.sh --uninstall* ». Vous vous retrouvez alors comme si vous veniez de n'installer que le système d'exploitation.

Vous pouvez installer ou réinstaller le portail sur une version existante avec la même commande que précédemment (« *sh alcasar.sh --install* »). Le script vous demandera si vous voulez garder les paramètres de la version déjà en place.

Pour effectuer une mise à jour, il suffit de refaire une installation comme indiqué au §2.2 de ce document avec la dernière version de l'archive.

## <span id="page-7-0"></span> **4. Fiche récapitulative des paramètres d'ALCASAR**

Le fichier « */root/ALCASAR-passwords.txt* » contient les mots de passe exploités en interne par les différents modules d'ALCASAR. Il contient notamment le mot de passe de protection du chargeur système (bootloader « GRUB »). Il peut être consulté via la commande (*cat /root/ALCASAR-passwords.txt*).

![](_page_7_Picture_246.jpeg)